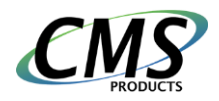

## **Upgrading from older versions of BounceBack software**

Thank you for purchasing BounceBack v18 backup and recovery software. If you have been using BounceBack Ultimate or any other older versions, you must **uninstall BounceBack Ultimate** or any other CMS Products backup software from your computer before installing BounceBack v18.

If you have an external hard drive **that was used with BounceBack Ultimate or any other older versions**, please follow these steps to **prepare your external backup hard drive** for use with BounceBack v18:

- 1. Open Computer Management:
	- a. In Windows 7 or before, select the Start button. Then select Control Panel > System and Security > Administrative Tools, and then double-click Computer Management. In the left pane, under Storage, select Disk Management.
	- b. In Windows 10, use Cortana to search for Disk Management.
- 2. Delete **ALL** existing partitions on your **Backup Drive** (**caution**: All data will be erased, make sure you are selecting the backup drive)
	- a. Right-click a partition and select Delete Volume to delete a partition and free up space. This option deletes every single file on the partition; be careful when using it!
	- b. It is OK if you cannot delete small partitions
- 3. Create and Format new partitions
	- a. Right-click an unallocated region on your hard disk, and then select New Simple Volume.
	- b. In the New Simple Volume Wizard, select Next.
	- c. Enter the size of the volume you want to create in megabytes (MB) or accept the maximum default size, and then select Next.
	- d. Accept the default drive letter or choose a different drive letter to identify the partition, and then select Next.
	- e. In the Format Partition dialog box, select Next to format the volume with the default settings.
	- f. Review your choices, and then select Finish.
- 4. Your drive is now ready for backups with BounceBack 18.